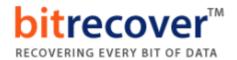

## **Installation of BitRecover Products**

Users can easily install **BitRecover products** on their computer by performing the following steps:

- ✓ Download the latest edition of any **BitRecover Software** from the website.
- ✓ Double click on the downloaded EXE file and click on the **Run** button.
- ✓ After that the tool will ask, do you want to run this file? Now press Run to continue the installation process.
- ✓ After that, the tool shows a popup message, **Welcome to the BitRecover Software Setup Wizard**. Now click on the **Next** button to proceed

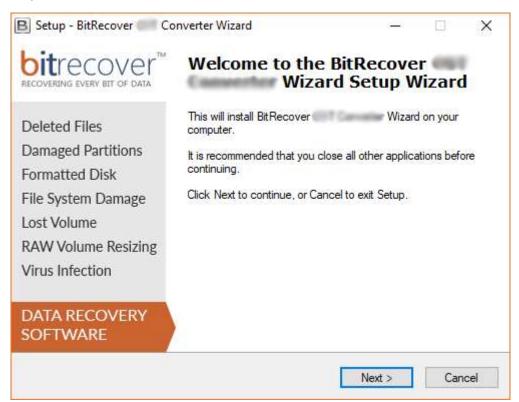

✓ Now accept the license agreement by selecting the "I accept the agreement" option and press Next button.

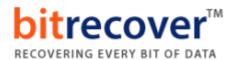

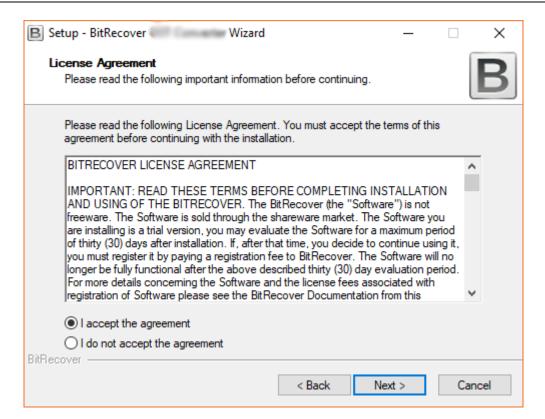

✓ By default, the tool will get installed on this location (C:\Program
Files \BitRecover\Software Name) but if you want to install it on
a different destination path, then click on the Browse button for
choosing the destination path. Click on Next button to continue.

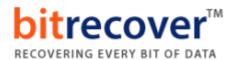

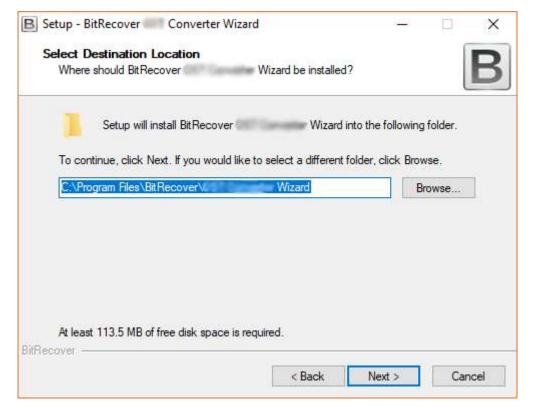

✓ Users can choose "Create a desktop icon" or "Create a Quick Launch icon" options according to the choice and press Next button to proceed.

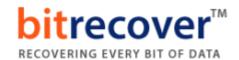

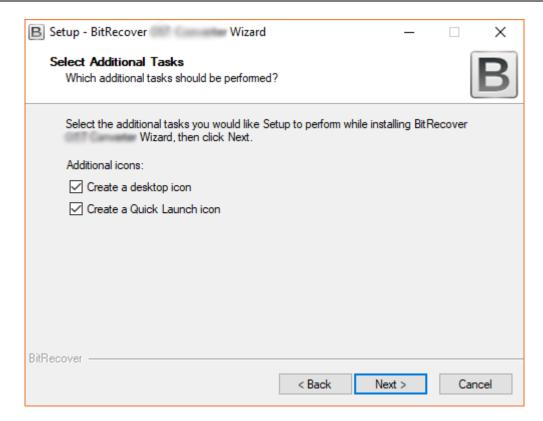

✓ Review your settings and click on the Install button.

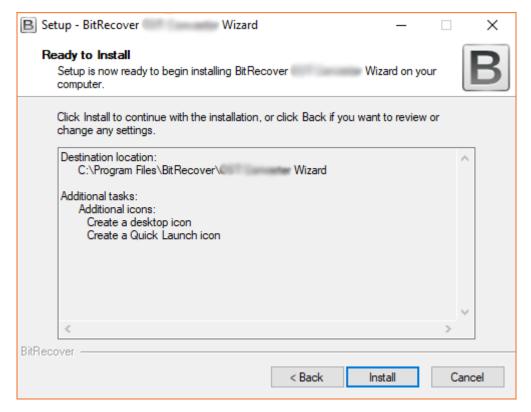

 $\checkmark$  Installing the software, it takes very less time.

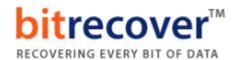

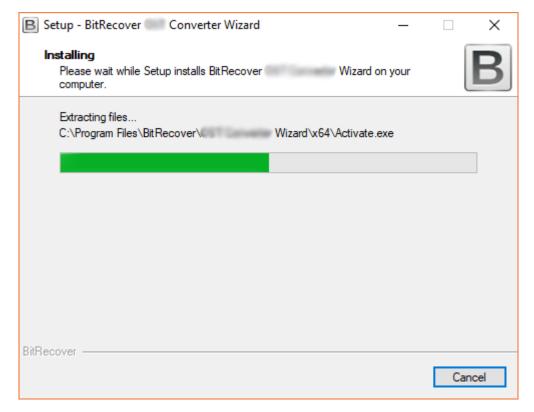

✓ At last, it will show a message of completion, **completing the BitRecover Software Setup Wizard**. Now click on **Finish** button.

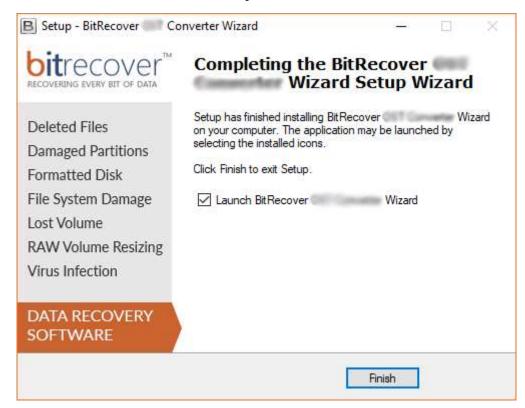

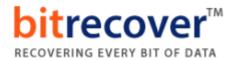

## **Uninstallation of BitRecover Products**

Users can easily uninstall **BitRecover products** from their computer by performing the following steps:

✓ Go to Control Panel of your computer.

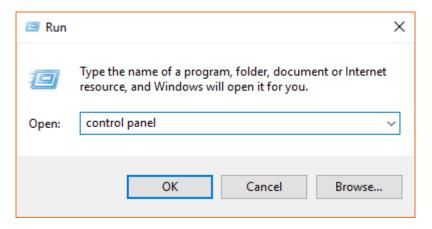

✓ Choose Uninstall a Program option.

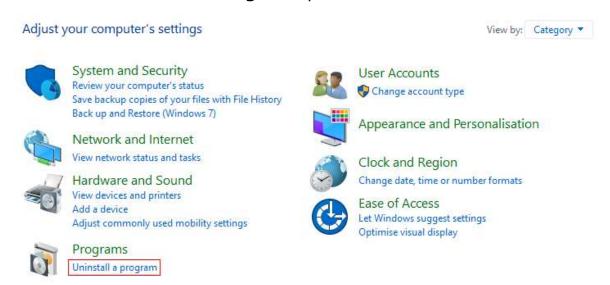

✓ Select any BitRecover Software and choose **Uninstall** option by rightclicking.

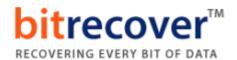

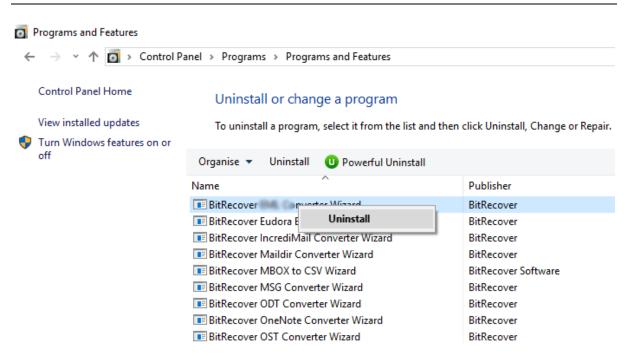

✓ It is showing a popup message "Are you sure you want to completely remove BitRecover Software and all of its components?" press Yes button.

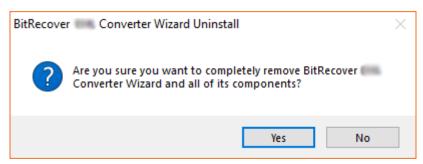

✓ At last, it is showing a message "BitRecover Software was successfully removed from your computer." Click on the Ok button.

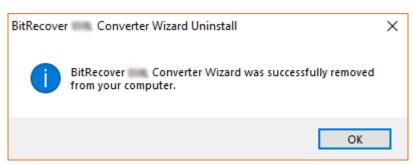